#### **Install the Hardware**

To install the Dolby® CP950:

- 1. Rack mount the CP950 in a 2-U rackspace. The CP950 requires a rack that is at least 9.5 inches deep.
- 2. Connect one end of a shielded CAT5e (or greater) cable to the CP950 rear-panel **COMMAND NETWORK** port, then connect the other end of the cable to the auditorium network switch.
- 3. Connect the AES outputs on your playback system media block to the CP950 rear-panel **8x AES INPUT** ports using CAT5e or greater cables. If needed, use the provided RJ45/DB25 adapter. Refer to the *Dolby Cinema Processor CP950 Manual* for the pinout information.
- 4. When installing legacy amplifiers, connect the CP950 **Channel 1–8 Out (**and **Channel 9–16 Out** for 16-channel installs) to the amplifiers.
- 5. For Dolby Multichannel Amplifier installs (or other qualified Dolby Atmos Connect devices), use a CAT5e (or greater) cable to connect the CP950 **Dolby Atmos Connect Out** port to the downstream device **Dolby Atmos Connect IN** port.

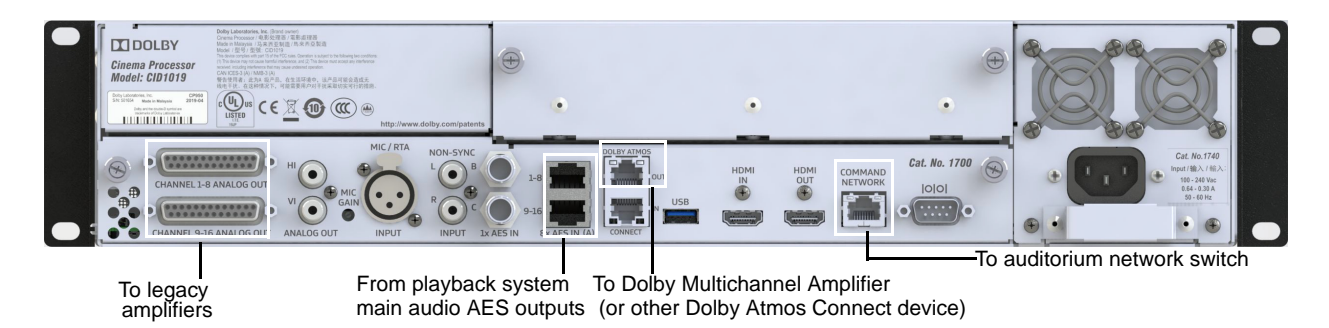

## **Update and Configure Playback System**

To update and configure your playback system:

- Update the DSS200 with software version 4.9.3 or later, and run the DSS200 configuration software (Config script) to select the CP950 as your cinema processor.
- Update the DCP-2000, DCP-2K4, or other playback system with the CP950 cue bundle.

Refer to your respective Dolby Digital Cinema playback system documentation for instructions on how to perform these tasks.

You can download update software and cue bundles at https://www.dolbycustomer.com.

## **Start Up the CP950**

The CP950 automatically powers up when you connect the power cable. While the unit is booting, the front-panel LEDs flash in amber. After approximately one minute, the unit completes the start up process. When the boot process is complete, the LEDs illuminate in solid green and the front-panel touch screen user interface (FPUI) displays the home screen with the current fader setting, IP address, input status, sample rate, and audio meter.

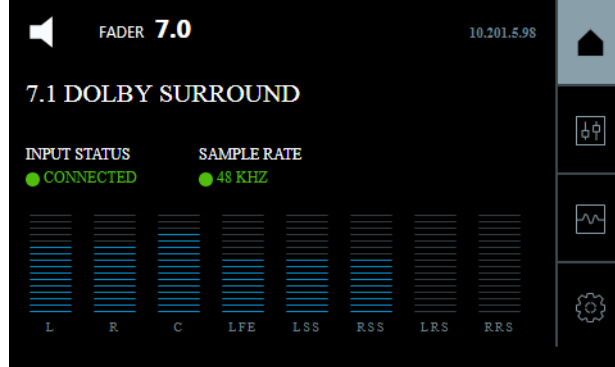

# **Configure the Network Settings**

1. Press the settings button, and then press **COMMAND NETWORK**.

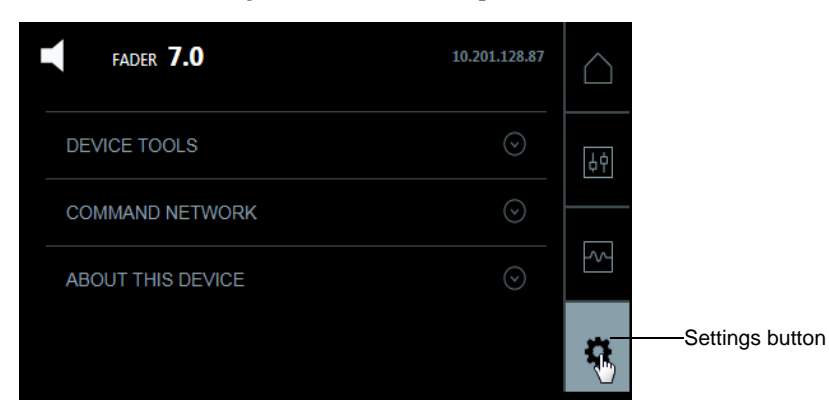

The **COMMAND** port default IP address is 192.168.1.151. You will need to change the third octet to match your auditorium number (or change the entire IP address, if needed). To configure this port:

2. Press the small pencil icon next to IP address.

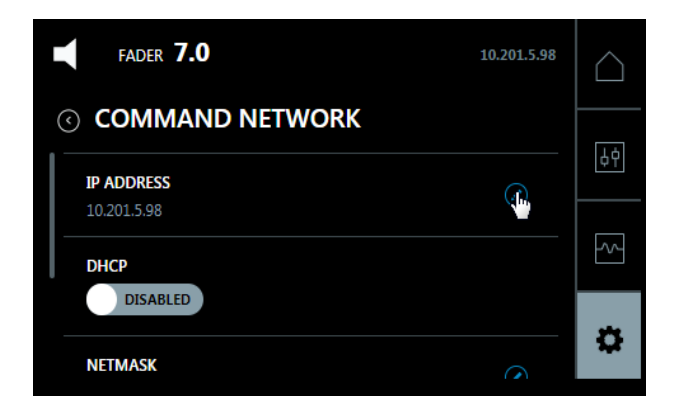

A soft keyboard appears where you can change the IP address.

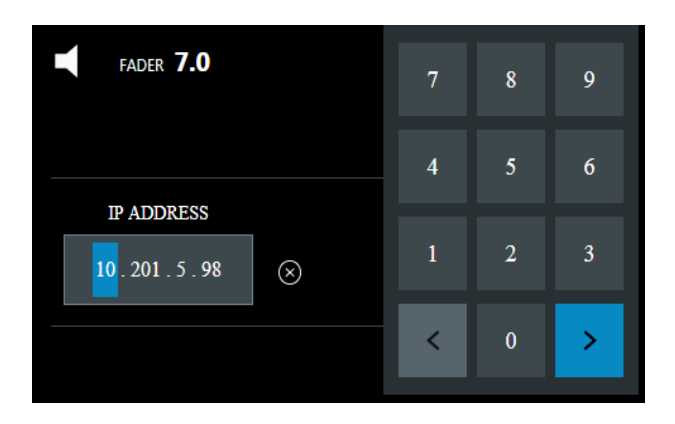

- 3. Use the soft keyboard to change the third octet to your auditorium number. The right-blue arrow turns to green, which you press to the confirm.
- 4. Repeat steps 3, and 4 for the **Netmask**.
- 5. Repeat steps 3 and 4 for the **Gateway**.

# **Connect to the CP950**

To connect your computer to the CP950:

- 1. Connect your computer to the auditorium network switch.
- 2. Open the web browser on your computer. Currently, the CP950 is compatible with Google™ Chrome™ v71.x or later. You can use other browsers, but you may experience user interface issues in the CP950 the web client.
- 3. Connect to the CP950 by typing its IP address in your web browser. An **authenticate** login screen appears requesting a user name and password.

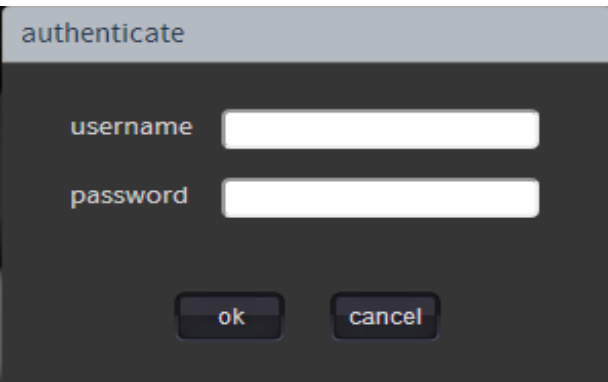

The default administrator user name and password are both *admin*. After you log in, the CP950 web client **Status** screen appears. If you are a system administrator, you should change the administrator password, and then set up user access levels and passwords for all other users, as described in the *Dolby Cinema Processor CP950 Manual*. To access this manual and obtain complete details on the CP950 installation, click the **documentation** button at the bottom-left corner of the web client. This manual also explains how to administer, configure, and operate a CP950.

# **This document applies to Model CID1019.**

#### **Patents**

This product may be protected by patents and pending patent applications in the United States and elsewhere. For more information, including a specific list of patents protecting this product, please visit <http://www.dolby.com/patents>.